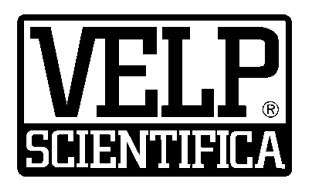

# *Instruction Manual Manuale di istruzioni*

# **TEMPSoft™**

A00000404

#### **General Information / Informazioni Generali / Informations Générales / Información General / Allgemeine Hinweise**

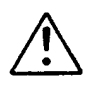

Before using the unit, please read the following instruction manual carefully. Prima dell'utilizzo dello strumento si raccomanda di leggere attentamente il seguente manuale operativo. Avant d'utiliser l'instrument, il est recommandé de lire attentivement le présent manuel d'instructions. Antes de utilizar el instrumento, le recomendamos que lea con atención el siguiente manual de instrucciones. Bitte lesen Sie vor Inbetriebnahme des Geräts diese Bedienungsanleitung sorgfältig durch.

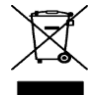

.

Do not dispose of this equipment as urban waste, in accordance with EEC directive 2012/19/UE. Non smaltire l'apparecchiatura come rifiuto urbano, secondo quanto previsto dalla Direttiva 2012/19/UE. Ne pas recycler l'appareil comme déchet solide urbain, conformément à la Directive 2012/19/UE. No tirar el equipo en los residuos urbanos, como exige la Directiva 2012/19/UE. Dieses Gerät unterliegt der Richtlinie 2012/19/UE und darf nicht mit dem normalen Hausmüll entsorgt werden.

#### **This unit must be used for laboratory applications indoor only.**

The manufacturer declines all responsibility for any use of the unit that does not comply with these instructions. If the product is used in a not specified way by the manufacturer or with non specified accessories, product's safety may be compromised.

#### **Questo strumento deve essere utilizzato solo per applicazioni di laboratorio per uso interno.**

La società produttrice declina ogni responsabilità sull'impiego non conforme alle istruzioni degli strumenti. Se il prodotto viene utilizzato in un modo non specificato o con accessori non specificati dal costruttore stesso, la sicurezza del prodotto potrebbe essere compromessa.

#### **Cet instrument ne peut être utilisé pour les applications de laboratoire à l'intérieur seulement.**

Le fabriquant décline toute responsabilité en cas d'utilisation non conforme aux instructions concernant ces instruments. Si le produit est utilisé d'une manière non spécifiée par le fabricant ou accessoires non spécifiés, la sécurité du produit peut être compromise.

#### **Este dispositivo sólo debe utilizarse para aplicaciones de laboratorio para uso interno.**

El fabricante declina toda responsabilidad por el uso no conforme a las instrucciones de los dispositivos. Si se utiliza el producto de una manera no especificada o con accesorios no especificados de el fabricante, la seguridad del producto puede estar comprometida.

#### **Dieses Gerät muss nur für Laboranwendungen verwendet werden.**

Der Hersteller lehnt jede Haftung für unsachgemäße Verwendung oder Nichtbeachtung dieser Bedienungsanleitung ab. Wenn das Produkt in einer Weise verwendet wird, die nicht vom Hersteller oder mit unsachgemäßer Zubehör angegeben, kann das Produkt die Sicherheit beeinträchtigt werden.

VELP reserves the right to modify the characteristics of its products with the aim to constantly improving their quality.

Nell'impegno di migliorare costantemente la qualità dei prodotti, VELP si riserva la facoltà di variarne le caratteristiche.

Dans le but d'améliorer constamment la qualité de ses produits, VELP se réserve le droit d'apporter des modifications aux caractéristiques de ceux-ci.

VELP se reserva el derecho de modificar las características de productos con el fin de mejorar constantemente su calidad.

VELP behält sich zum Zwecke der ständigen Verbesserung der Produktqualität das Recht auf Änderung der Geräteeigenschaften vor.

# **Contents / Indice**

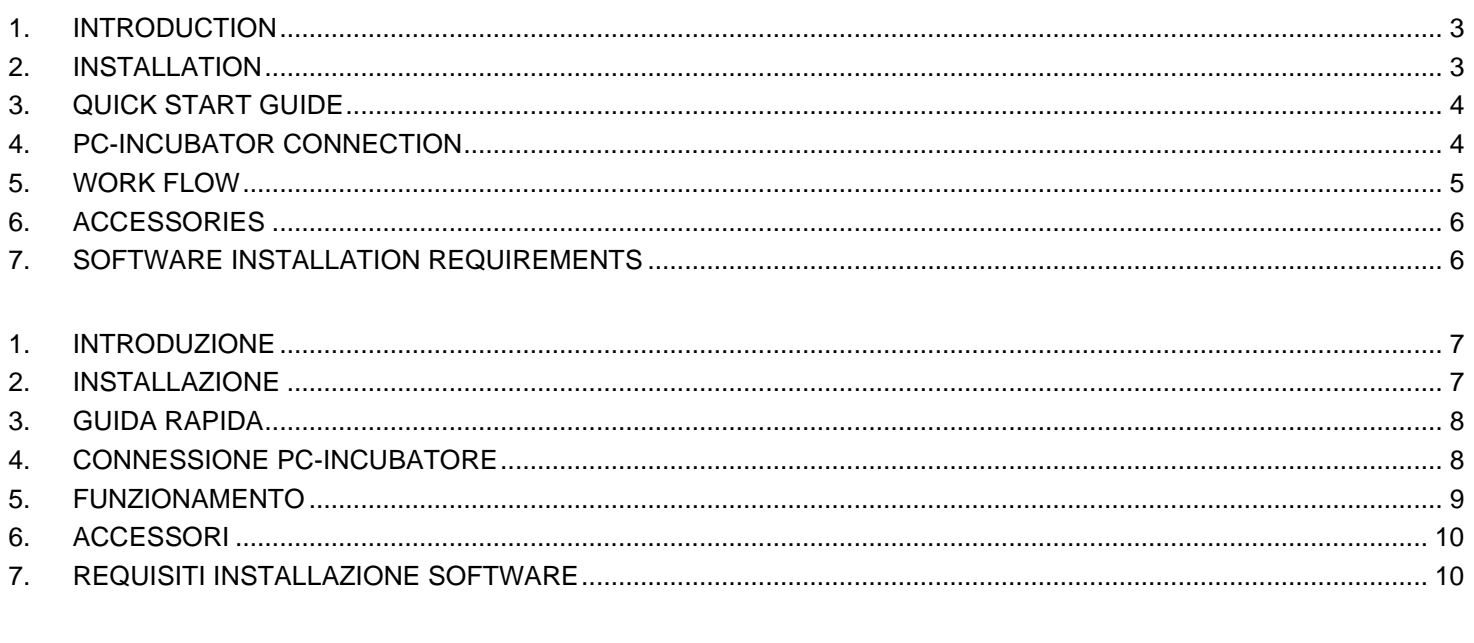

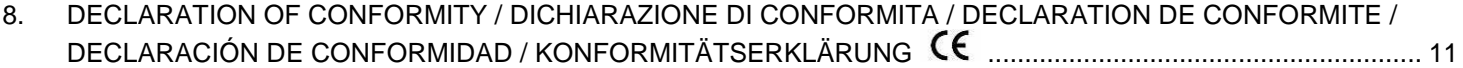

# <span id="page-2-0"></span>**1. Introduction**

The VELP TEMPSoft™ is an extremely intuitive software able to manage the FOC Connect internal temperature directly from the PC.

This software allows to:

- control up to 10 FOC Connect,
- set working ramps (different temperatures and times) with the possibility to set minimum and maximum temperature alarm thresholds,
- monitor the internal temperature with a dedicated graph,
- export data in multiple formats,
- store test data in conformity with GLP (Good Laboratory Practice)

The communication between the PC and the instrument is managed by RS485 cable.

# <span id="page-2-1"></span>**2. Installation**

#### Unpacking

Check the integrity of the unit after unpacking.

The box includes

- USB pen drive with TEMPSoft™ installer
- Connection cable FOC Connect USB-RS485
- Instruction manual

#### Installation

- Connect the USB pen drive to one of the USB ports of the PC
- Run the **setup.exe** from the USB pen drive to start the installation
- The installation guide is displayed. Click **Next** and follow the instructions. The TEMPSoft™ icon will be created on the desktop automatically.
- At the end of the procedure, restart the PC to complete the software installation
- Connect the USB RS485 cable to the PC. The PC recognizes the presence of a new hardware device and it starts the driver installation. If requested, specify the path of the **Driver** folder on the USB pen drive

*Note: in order to install the TEMPSoft™ Software correctly, administrator rights for the PC must be available. The PC on which the TEMPSoft™ Software will be installed must not be overloaded with other software. This is to prevent unstable operation of the TEMPSoft™ Software.*

#### Starting the program

- Start the TEMPSoft™
	- The faster way is double-click the shortcut icon on the desktop.
- Enter the access credentials: User User
	- Password velp
- The main window will appear

*Note: the User level cannot delete rows from the database and modify methods. To perform these operations, it is necessary to use the follow access credentials:* User Superuser

Password velp01

# <span id="page-3-0"></span>**3. Quick start guide**

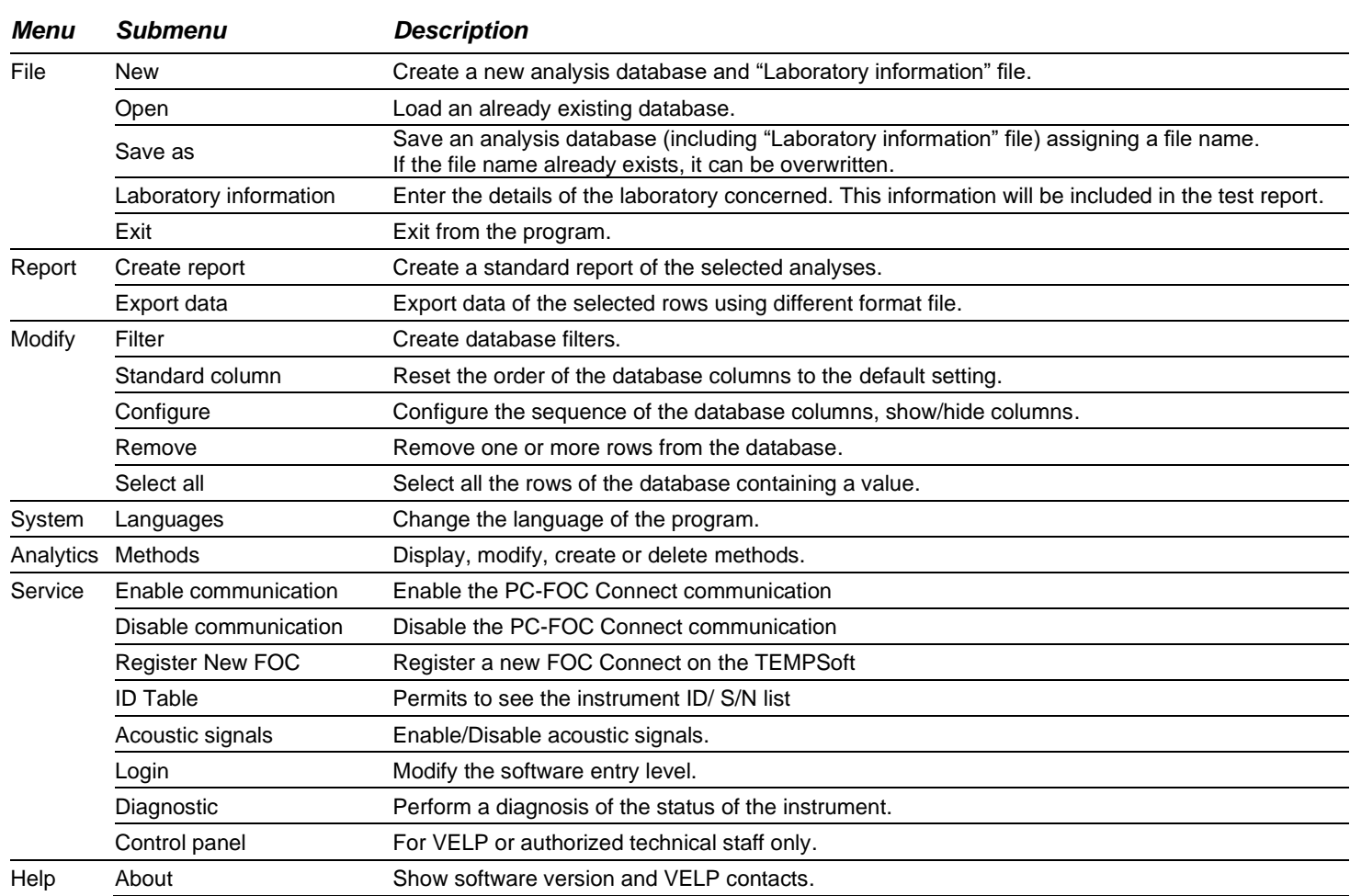

# <span id="page-3-1"></span>**4. PC-Incubator connection**

- Connect the USB RS485 cable to the FOC Connect; then turn on the FOC Connect
- On the TEMPSoft, press **Service / Register New FOC** On the showed popup, select "Automatic search" (or the specific port to which the USB RS485 cable is connected); then press **Connect**
- Assign a new numeric ID (different to 100) to the incubator

*Note: to connect other incubators, it is necessary to use the accessory "Interconnection cable FOC Connect" (part number A00000405). Use this cable to connect the incubators in series, one incubator at the time; then repeat the above procedure.*

• Press **Service / Enable communication** to activate the PC-Incubators communication On the showed popup, select "Automatic search" (or the specific port to which the USB RS485 cable is connected); then press **Connect**

The available incubators will be showed in the table on the right part of the software window.

# <span id="page-4-0"></span>**5. Work flow**

# Method creation

# Press **Analytics / Methods**.

Press **Create** to create a new method, **Modify** to modify an existing method or **Copy** to copy an existing method. For each method, enter the method name, the ramps number and the temperature and the time for each ramp. Press **Ok** to confirm.

#### Filling the database

Select **File / New** to create a new database or select **File / Open** to load an already existing database.

Fill the database with the following information:

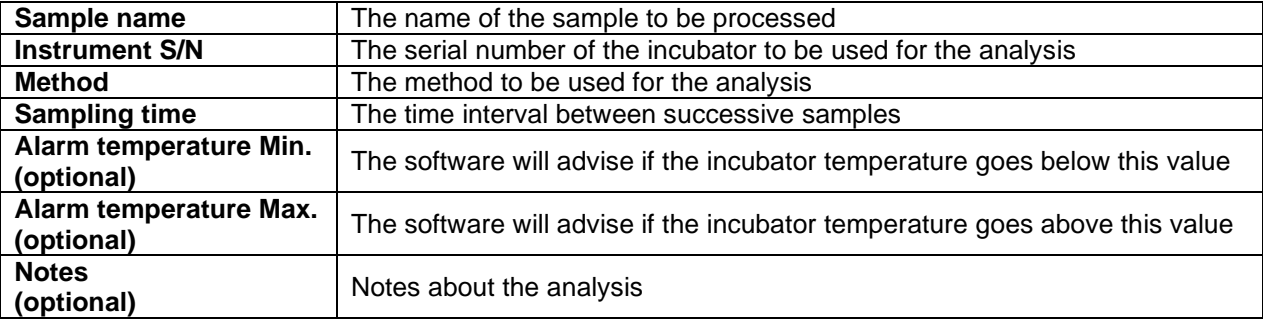

*Note: each database can store max 1000 analyses (rows). For each database, it is possible to fill the laboratory information.*

#### Starting the analysis

Select a filled row on the database. Then, using the right button of the mouse, press **Start**. In the first column, a green arrow will appear.

Once the analysis has been started, the database columns cannot be modified. The other columns will be filled automatically by the software.

The graph on the lower part of the software window refers to the selected row.

#### End of the analysis

Once the last ramp of the method is completed, the analysis automatically ends. Furthermore, it is possible to manually stop the analysis. In order to do it, select the row of the analysis in progress; then,

using the right button of the mouse, press **Stop**.

At the end of the analysis, the green arrow in the first column will be replaced by:

المما Analysis ended correctly

Analysis stopped manually

Analysis ended with warnings

Modify the showed database columns

#### Press **Modify / Configure**.

It is possible to modify the order of the columns and to hide some columns.

To restore the default database columns, press **Modify / Standard columns**.

Filtering the database

Press **Modify / Filter**.

It is possible to apply some filters on the database in order to show only the information complying the filters.

Once the filter parameters have been filled, press **Save New** to save the set filter. Then, press **Activate Filter** to apply it on the database.

*Note: the filter status ("Filter ON" or "Filter OFF") is showed in the lower part of the software window.*

In the same menu, it is possible to update or delete a previously created filter by pressing the relative buttons. To remove the filter, press **Deactivate Filter**.

Exporting data The information about the analysis can be exported in different formats.

Select the desired rows. Press **Report / Create Report** to create a standard method.

Press **Report / Export Data** to select which columns you want to export and to select the format file (TXT, LIMS, EXCEL). Press **Generate Report** to confirm.

# <span id="page-5-0"></span>**6. Accessories**

A00000405 Interconnection cable FOC Connect

# <span id="page-5-1"></span>**7. Software installation requirements**

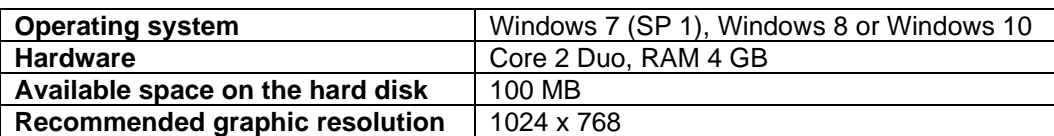

# <span id="page-6-0"></span>**1. Introduzione**

Il software consente di:

- controllare fino a 10 incubatori FOC Connect,
- impostare rampe di lavoro (diverse temperature e tempi) con la possibilità di settare eventuali soglie di allarme per temperatura minima e massima,
- monitorare la temperature interna con un grafico dedicato,
- esportare i dati in diversi formati,
- archiviare dati in conformità con le GLP (*Good Laboratory Practice*)

La comunicazione tra PC e incubatore avviene mediante cavo di connesione USB RS485.

# <span id="page-6-1"></span>**2. Installazione**

## Rimozione dall'imballo

Controllare l'integrità del prodotto dopo averlo rimosso dall'imballo.

La scatola include

- Chiavetta USB con l'installer del TEMPSoft™
- Cavo di connessione FOC Connect USB-485
- Manuale di istruzioni

Installazione

- Collegare la chiavetta USB ad una delle porte USB del PC
- Eseguire **setup.exe** dalla chiavetta USB per avviare l'installazione
- La guida all'installazione viene mostrata sul display. Premere **Next** e seguire le istruzioni L'icona del TEMPSoft™ verrà creata automaticamente sul desktop
- Alla fine della procedura, riavviare il PC per completare l'installazione
- Collegare il cavo USB RS485 al PC Il PC riconosce la presenza di un nuovo dispositivo hardware ed avvierà automaticamente l'installazione dei driver. Se richiesto, specificare il percorso della cartella **Driver** sulla chiavetta USB

*Nota: per installare correttamente il software TEMPSoft™ devono essere disponibili i diritti di amministratore per il PC. Il PC su cui verrà istallato il Software TEMPSoft™ non dovrà essere sovracaricato con un altri software. Questa accortezza ha lo scopo di evitare operazioni instabili del Software TEMPSoft™.*

Avvio del programma

- Avviare il TEMPSoft™
	- Il modo più veloce è fare doppio click sull'icona creata sul desktop
- Inserire le credenziali di accesso: Utente User Password velp
- La finestra principale verrà visualizzata

*Nota: il profilo utente User non può eliminare righe dal database e modificare i metodi. Per effettuare queste operazioni, è necessario usare le seguenti credenziali di accesso:* Utente Superuser

Password velp01

# <span id="page-7-0"></span>**3. Guida rapida**

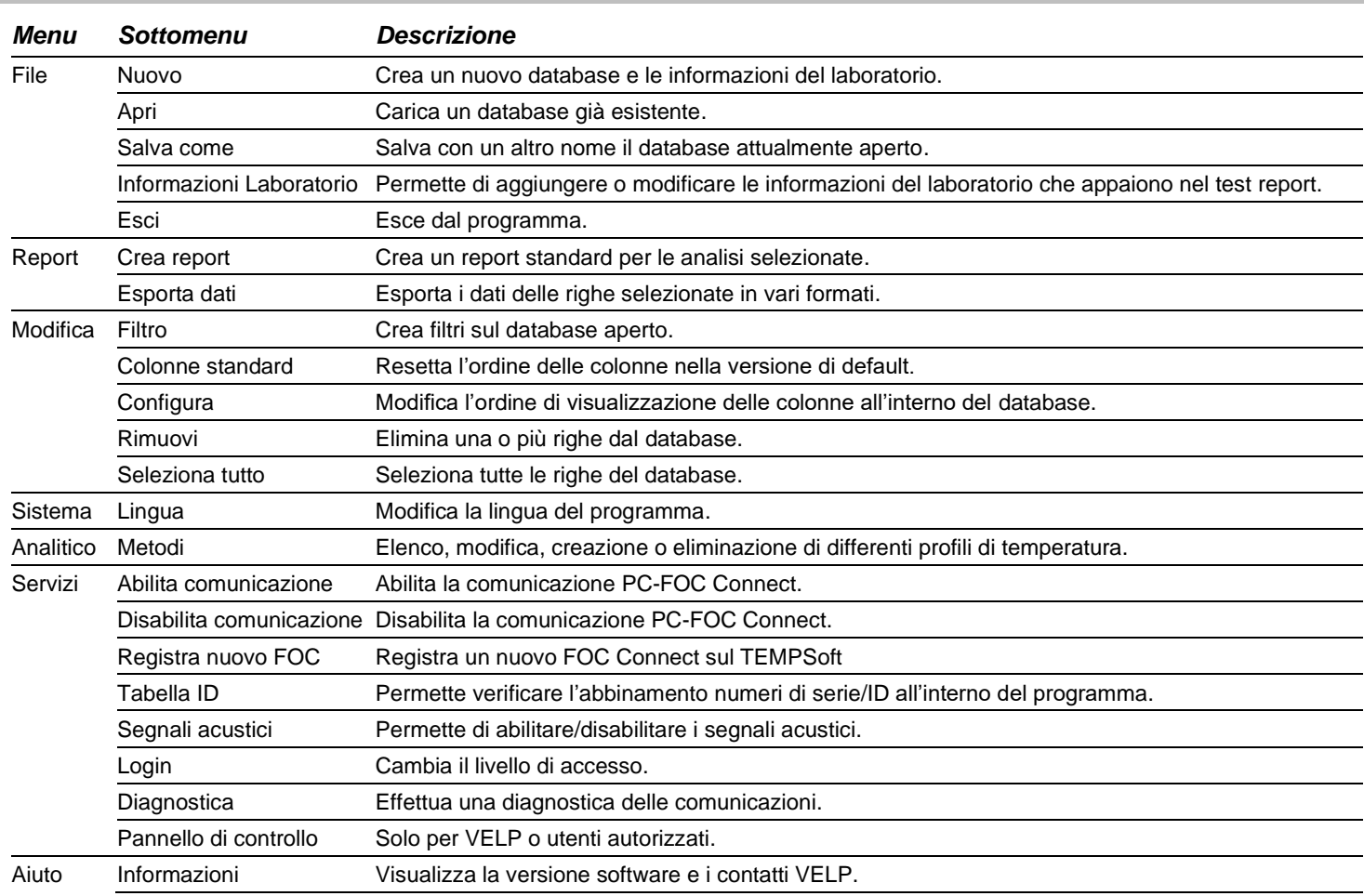

# <span id="page-7-1"></span>**4. Connessione PC-Incubatore**

- Collegare il cavo USB RS485 al FOC Connect; dopodiché, accendere l'incubatore
- Sul TEMPSoft, premere **Servizi / Registra nuovo FOC** Sul popup mostrato, selezionare "Automatic search" (o la specifica porta alla quale è connesso il cavo USB RS485); dopodiché, premere **Connetti**
- Assegnare un nuovo ID numerico (diverso da 100) all'incubatore

*Nota: per collegare altri incubatori, è necessario l'accessorio "Cavo di interconnessione FOC Connect" (cod. A00000405). Utilizzare questo cavo per collegare gli incubatori in serie, un incubatore alla volta; dopodiché, ripetere la procedura sopra descritta.*

• Premere **Servizi / Abilita comunicazione** per attivare la comunicazione PC-Incubatori Sul popup mostrato, selezionare "Automatic search" (o la specifica porta alla quale è connesso il cavo USB RS485); dopodiché, premere **Connetti** Gli incubatori disponibili verranno mostrati nella tabella posta nella parte destra della schermata del software.

# <span id="page-8-0"></span>**5. Funzionamento**

#### Creazione metodo

#### Premere **Analisi / Metodi**.

Premere **Crea** per creare un nuovo metodo, **Modifica** per modificare un metodo esistente o **Copia** per copiare un metodo esistente.

Per ogni metodo, inserire il nome del metodo, il numero delle rampe e, per ciascuna rampa, temperatura e tempo. Premere **Ok** per confermare.

#### Compilazione del database

Premere **File / Nuovo** per creare un nuovo database o **File / Apri** per caricare un database già esistente.

Compilare il database con le seguenti informazioni:

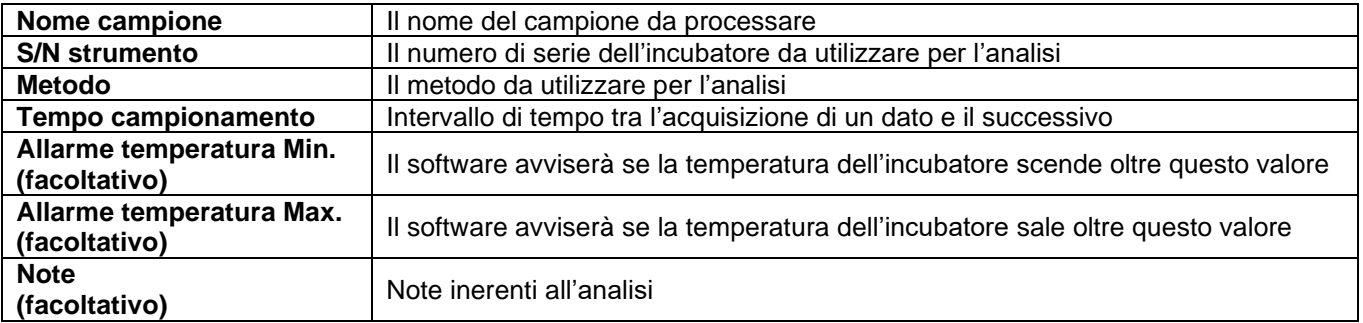

*Nota: ciascun database può memorizzare fino a 1000 analisi (righe). Per ogni database, è possibile compilare le informazioni del laboratorio.*

#### Avviare l'analisi

Selezionare una riga compilata sul database. Dopodiché, tramite il tasto destro del mouse, premere **Start**. Nella prima colonna comparirà una freccia verde.

Dopo che l'analisi è stata avviata, non è possibile modificare le colonne del database. Le altre colonne verranno compilate automaticamente dal software.

Il grafico nella parte inferiore della finestra del software si riferisce alla riga selezionata.

#### Fine dell'analisi

Dopo che l'ultima rampa del metodo è stata completata, l'analisi viene interrotta automaticamente. Inoltre, è possibile interrompere manualmente un'analisi. Per farlo, selezionare la riga dell'analisi in corso; dopodiché, tramite il tasto destro del mouse, premere **Stop**.

Alla fine dell'analisi, la freccia verde nella prima colonna verrà sostituita da:

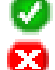

Analisi terminata correttamente Analisi interrotta manualmente

- 
- Analisi terminata con avvisi ≞

# Modifica delle colonne mostrate nel database

# Premere **Modifica / Configura**.

È possibile modificare l'ordine delle colonne e nasconderne alcune.

Per ripristinare le colonne di default, premere **Modifica / Colonne standard**.

# Filtrare il database

# Premere **Modifica / Filtro**.

È possibile applicare alcuni filtri al database in modo da visualizzare solo le informazioni che rispecchiano tali filtri.

Una volta impostati i parametri del filtro, premere **Salva nuovo** per salvare il filtro. Dopodiché, premere **Attiva filtro** per applicare il filtro al database.

*Nota: lo stato dei filtri ("Filtro ON" o "Filtro OFF") è mostrato nella parte inferiore della finestra del software.*

Nello stesso menu, è possibile aggiornare o eliminare un filtro precedentemente creato premendo i relativi tasti. Per disattivare i filtri, premere **Disattiva filtro**.

Esportazioni dati Le informazioni inerenti alle analisi possono essere esportate in diversi formati.

Selezionare le righe desiderate.

Premere **Report / Crea report** per creare un report standard.

Premere **Report / Esporta Dati** per selezionare quali colonne si vogliono esportare e in che formato (TXT, LIMS, EXCEL). Premere Genera report per confermare.

# <span id="page-9-0"></span>**6. Accessori**

A00000405 Interconnection cable FOC Connect / Cavo di interconnessione FOC Connect

# <span id="page-9-1"></span>**7. Requisiti installazione software**

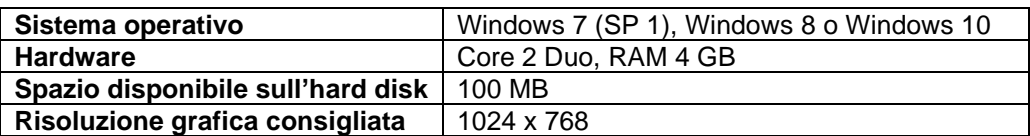

#### <span id="page-10-0"></span>**8. Declaration of conformity / Dichiarazione di conformità / Déclaration de conformité / Declaración de conformidad / Konformitätserklärung MULTI**

We, the manufacturer VELP Scientifica, under our responsibility declare that the product is manufactured in conformity with the following standards:

Noi, casa costruttrice VELP SCIENTIFICA, dichiariamo sotto la ns. responsabilità che il prodotto è conforme alle seguenti norme:

Nous, VELP Scientifica, déclarons sous notre responsabilité que le produit est conforme aux normes suivantes:

Nosotros casa fabricante, VELP Scientifica, declaramos bajo nuestra responsabilidad que el producto es conforme con las siguientes normas:

Der Hersteller, VELP Scientifica, erklärt unter eigener Verantwortung, dass das Gerät mit folgenden Normen übereinstimmt:

2011/65/EU (RoHS) 2012/19/EU (RAEE)

and satisfies the essential requirements of the following directives:

e soddisfa i requisiti essenziali delle direttive:

et qu'il satisfait les exigences essentielles des directives:

y cumple con los requisitos esenciales de las directivas:

und den Anforderungen folgender Richtlinien entspricht:

- Electromagnetic compatibility directive 2014/30/EU / Compatibilità elettromagnetica 2014/30/EU / Compatibilité électromagnétique 2014/30/EU / Compatibilidad electromagnética 2014/30/EU / Elektromagnetische Verträglichkeit 2014/30/EU

- plus modifications / più modifiche / plus modifications / más sucesivas modificaciones / in der jeweils gültigen Fassung.

# **Thank you for having chosen VELP!**

Established in 1983, VELP is today one of the world's leading manufacturer of analytical instruments and laboratory equipment that has made an impact on the world-wide market with Italian products renowned for innovation, design and premium connectivity. VELP works according to **ISO 9001**, **ISO 14001** and **OHSAS 18001** Quality System Certification.

Our instruments are manufactured in Italy according to the IEC 1010-1 and CE regulation.

Our product lines:

## **Analytical instruments**

Elemental Analyzers Digestion Units Distillation Units Solvent Extractors Fiber Analyzers Dietary Fiber Analyzers Oxidation Stability Reactor **Consumables** 

## **Laboratory Equipment**

Magnetic Stirrers Heating Magnetic Stirrers Heating Plates Overhead stirrers Vortex mixers Homogenizers COD Thermoreactors BOD and Respirometers Cooled Incubators **Flocculators** Overhead Shakers **Turbidimeter** Radiation Detector Open Circulating Baths Pumps

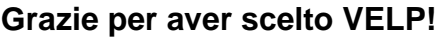

Fondata nel 1983, VELP è oggi tra i leader mondiali nella produzione di strumenti analitici e apparecchiature da laboratorio grazie ai suoi prodotti italiani rinomati per innovazione, design e connettività.

VELP opera secondo le norme della Certificazione del Sistema Qualità **ISO 9001**, **ISO 14001** e **OHSAS 18001**. Tutti i nostri strumenti vengono costruiti in Italia in conformità alle norme internazionali IEC 1010-1 e alle regole della marcatura CE.

Le nostre Linee di prodotti:

## **Analytical Instruments**

Analizzatori Elementari Digestori e Mineralizzatori **Distillatori** Estrattori a Solventi Estrattori di Fibra Estrattori di Fibra Dietetica Reattore di Ossidazione Consumabili

#### **Laboratory Equipment**

Agitatori Magnetici Agitatori Magnetici Riscaldanti Piastre Riscaldanti Agitatori ad Asta Agitatori Vortex Omogeneizzatori Termoreattori COD BOD e Analizzatori Respirometrici Frigotermostati e Incubatori **Flocculatori** Mescolatore Rotativo Torbidimetro Rilevatore di Radiazioni Bagni Termostatici Pompe

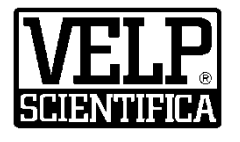

# **www.velp.com**

**VELP Scientifica Srl** 20865 Usmate (MB) ITALY Via Stazione, 16 Tel. [+39 039 62 88 11](tel:+39%20039%2062%2088%2011) Fax. +39 [039 62 88 120](tel:+39%20039%2062%2088%20120)

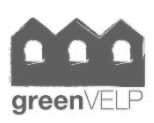

*We respect the environment by printing our manuals on recycled paper. Rispettiamo l'ambiente stampando i nostri manuali su carta riciclata.*

 **10008430/A2**

Distributed by: